#### **Travailler uniquement en CMJN – Images CMJN Haute résolution**

#### **Raccourcis**

Ctrl S > enregistrer F1> Masque les repères Ctrl ‐ / Ctr + > Zoom **Ctrl @** > taille écran Tab > pleine page Alt + Barre de d'espace > déplacement Ctrl + S > enregistrer Alt + Tab > changer de logiciel **Ctrl B** >Ajouter une/pls colonnes dans un bloc texte / Option de lignes de base **Ctrl A** >Sélectionner tout le texte **F2** > remplacer avec texte de substi. **Ctrl D** > importer des images Ctrl + G > Fusionner des objets/Blocs Alt Maj Ctrl C > remplir le bloc proportionnellement (pour les images importées) **Ctrl + maj + clic** >W libère tout les éléments de Gabarit **Mise en page texte** Ctrl Maj ; > grossir la police Crtl Maj , > réduire la police Crtl maj J > justifié Crtl maj L > left ctrl maj R > right crtl alt > Interlignes paramétrer ds édition préférence unité et incréments Ctrl alt + utiliser les flèches > pour positionner le texte **Sélectionner du texte Ctrl** A > Sélectionné tout le texte 2 clic > un mot 3 clic > une phrase 4 clic > paragraphe

**Créer des raccourcis** > Edition > raccourcis clavier > créer un nouvel ensemble par rapport à l'ensemble par défaut > oui > créer son ensemble et modif les raccourcis souhaités + chercher la commande > attribuer le nx raccourcis

**Enregistrer son espace de travail** > Fenêtre > espace de travail Sans titre‐1.indd > indesing document

**Les données ds la palette d'option correspondent à l'outil sélectionné dans la palette d'outil**

Imprimer sans fond perdu > état d'impression final Imprimer > repère et fond perdu >W paramètre de fond perdue

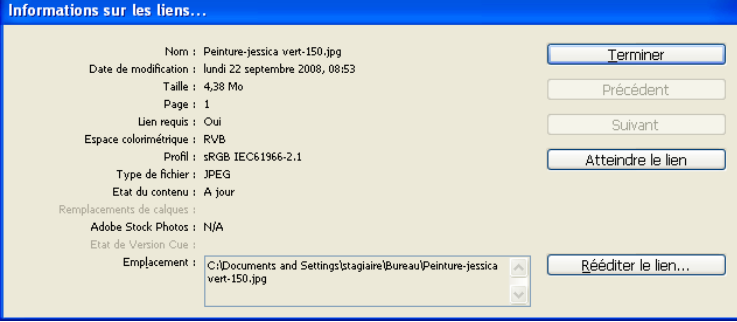

## **Définition de l'aperçu**

Clic droit sur l'image > performance d'affichage > Affichage supérieure Permet de visualiser les images, à l'état d'impression

## **Mise en page > Traits du document / de coupes**

### **> Fonds perdus** : trait rouge

- **> Trait de coupe** : noir
- > Cadre texte

### *Trame de couleur en fond perdu > sort de la page*

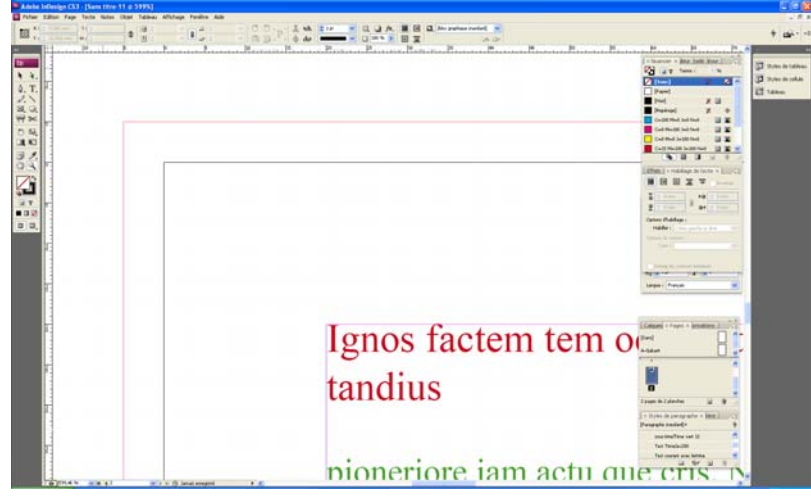

### **Nouveau doc**

Page en vis‐à‐vis > recto/verso Bloc de texte type > tjs cocher Colonne > nbre de colonnes souhaité – minimum 1 **Gouttières > 5 mn** (Espace) **Fond perdu > 5 mn** toujours (doc avec fond, pour l'impression) Ligne bloc > pour imp une zone non imprimable (sera imp. sur une page sup.) Enregistrer prédéfini > Enregistrer un modèle do doc

**Si doc de couverture** penser à ajouter en largeur la taille du dos de couv.

#### **Modifier le format du document**

- > Fichier > format du document
- **Modifier les marges**
- > Page > marges et colonnes

### **Mise en page > Gérer les planches et Gabarits**

> Fenêtre > page > Gérer les planches

**En premier lieu créer les Gabarits > effectuer toute la mise en page sur ceux‐ci Un pour la numération Un pour les titres Un pour la roulette**

Sur un Gabarit en général on applique > 1 numérotation foliotage

- > Les éléments de rubrique
- > Certains blocs images ou bloc textes
- > Roulette
- > Num + nom du journal + num spécial + date

### **Modifier le Gabarit**

Sélectionner A‐Gabarit Tous les motifs effectués sur Gabarit modifie toutes les autres pages. Clic droit sur A‐gabarit > nom > pour renommer le gabarit

#### **Créer un nouveau Gabarit**

Clic droit sur A‐gabarit > nouveau Gabarit > d'après le gabarit : ref. d'un Gabarit (modèle)

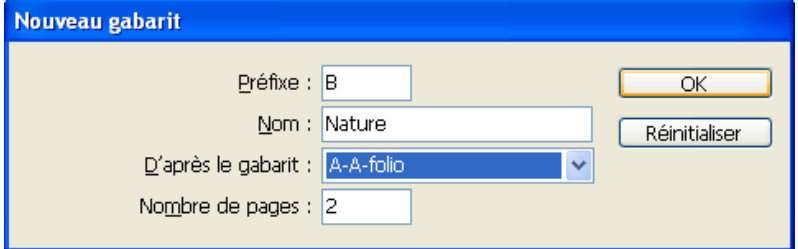

#### **Modifier une seule page**

Clic sur la page, Ctrl maj clic ou menu de la palette > libérer tout les objets gabarit

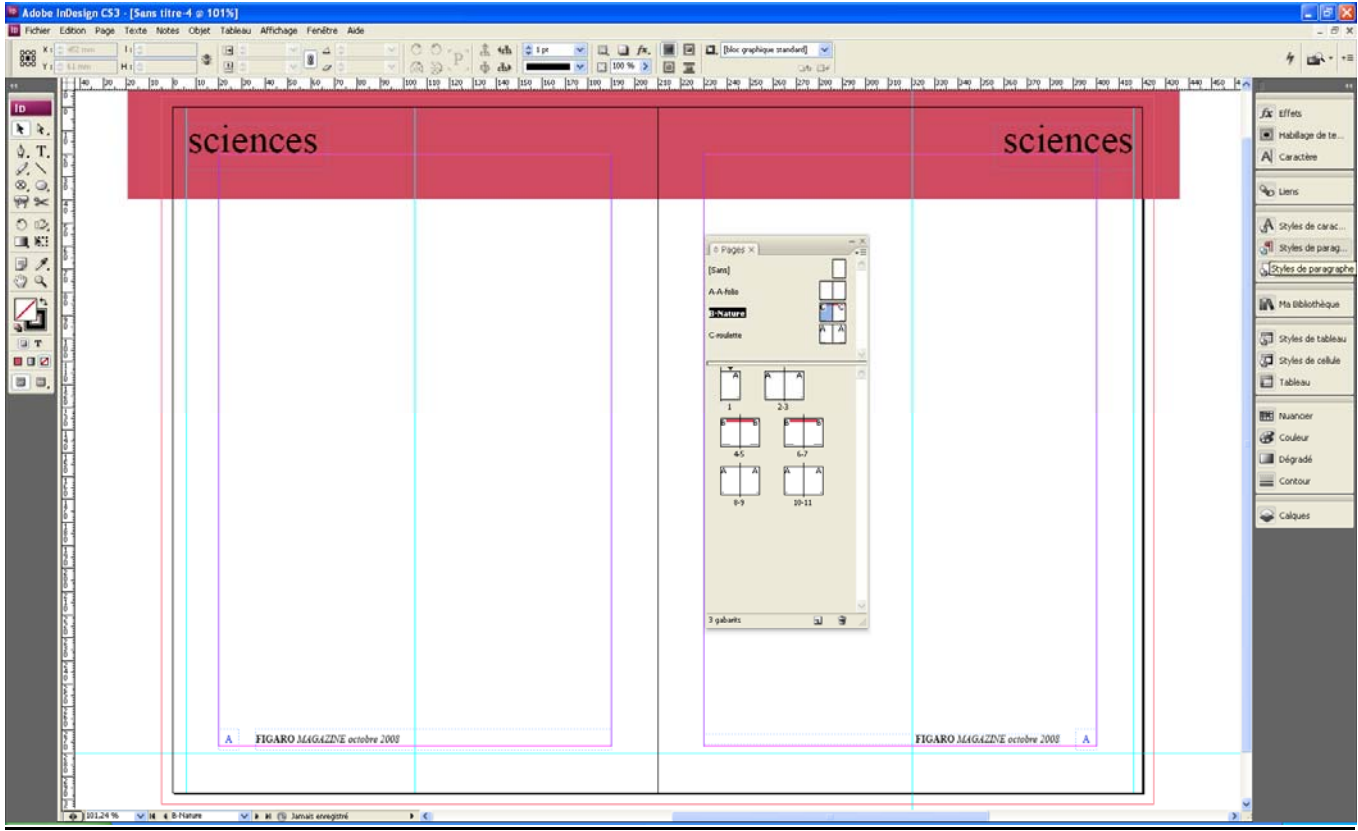

*Trame de couleur dans la zone texte > ne sort pas de la page*

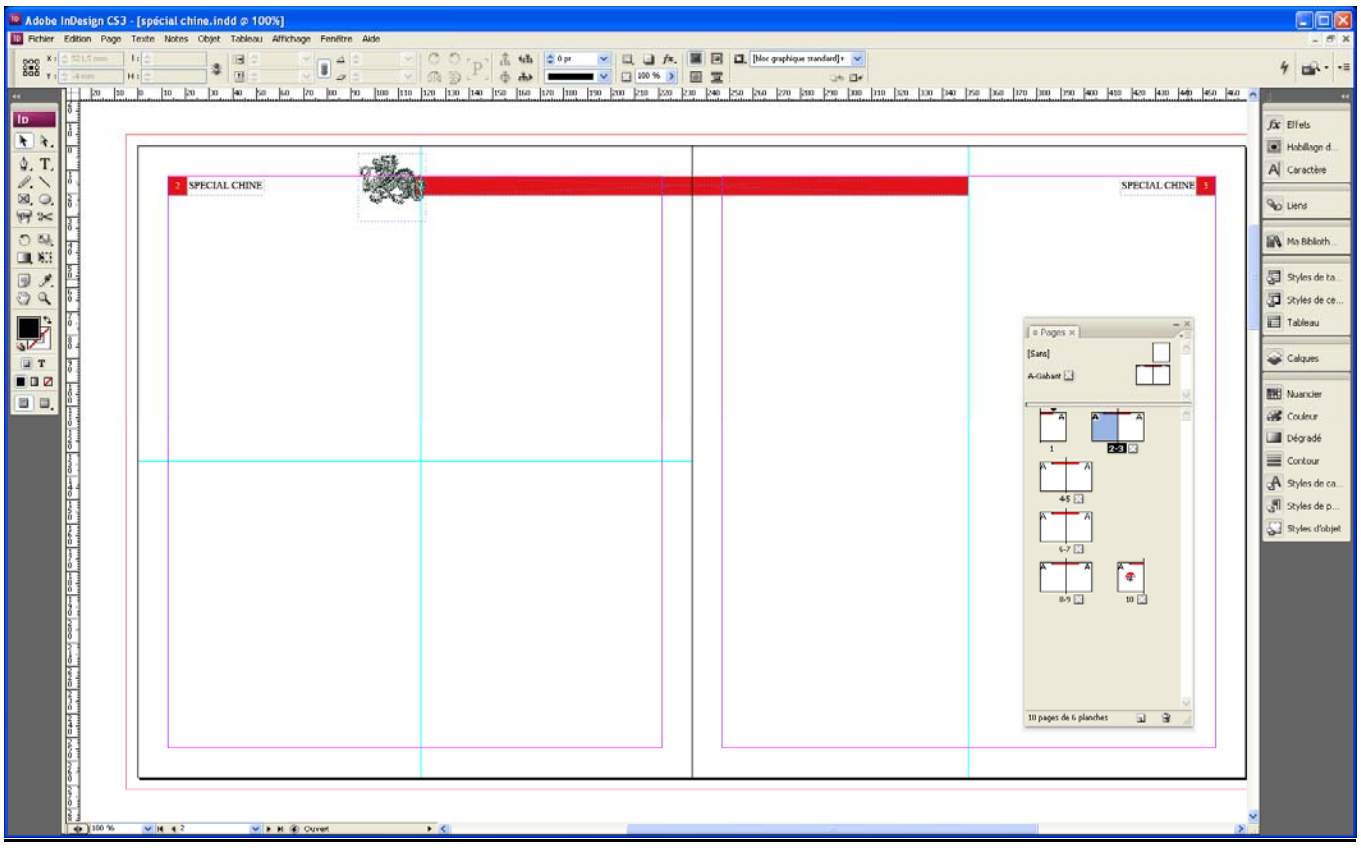

### **Créer un Gabarit d'après une compo**

Sélectionner la page, la glisser sur Gabarit

La compos étant créer avec des calques on peut modifier partiellement > libérer les calques (pour ne pas modifier le gabarit)

## **Mise en page > Les repères**

## **Tjs Magnétiser les repères** > affichage > grilles et repères

Positionner un repère au milieu de la page > Valeur x ou y = à la moitié de la valeur L/l *Ex page 300x210 soit X=150 Y=105*

#### **Créer un repère vertical sur une double page**

- > CTRL + glisser le repère > CTRL également pour le déplacer
- **Verrouiller les repères** > Clic droit verrouiller la position
- **Changer la couleur** > Clic droit sur le repère de règle
- **Charger les styles dans un nx doc >**

> Menu style > charger des styles de caractères *Exemple de page avec repère, permet de centrer textes et images*

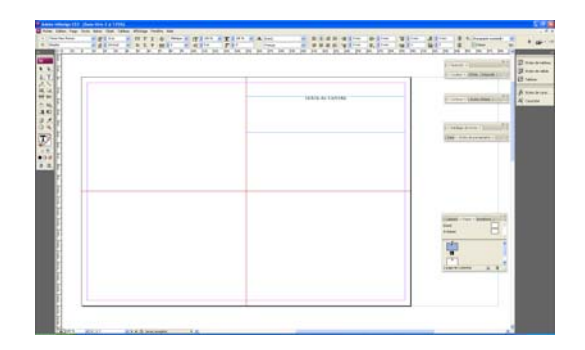

### **Palette d'option de l'outil sélection** Point de ref > tjs en haut à gauche X > Correspond à la marge horizontal Y > Correspond à la marge vertical Permet de replacer les blocs si marges à 10, X/Y à 10

### **Pagination automatique**

Palette page > double‐clic sur A‐Gabarit > Créer un bloc texte sous le bloc texte initial (de la même long) sur la  $1<sup>ère</sup> page$  > saisir 1 > CTRL + b > alignement : centrer.

> Sélectionner 1 > avec outil texte > Texte > insérer un caractère spécial > marque > numéro page active > La numérotation s'effectue automatiquement. (Noté A sur le Gabarit)

> sélectionner > clic Alt pour dupliquer si c'est une double page > positionner > le num de la page 1 se placera automatiquement.

Pour aller sur une page définie, noté le num en bas de la fenêtre ou clic sur la page souhaité dans la palette page

**Ou**

Insérer un bloc texte à l'endroit souhaité pour la pagination > saisir 1 > utiliser le point de référence pour positionner le bloc

Sélectionner 1 > Texte > insérer caractère spécial > marque > numéros de pages

## **Positionner les repères / les blocs**

#### **Positionner les repères**

En mode sélection > dans la barre d'option de l'outil sélection > utiliser l'outil point de référence > petit carré à gauche

#### **Positionner correctement les blocs**

### **Utiliser le point de référence x = horizontal Y = vertical**

Pour le bandeau par exemple > format du document 420

- > créer le bandeau un seul bloc
- > Position du repère vertical du texte gauche à 4 mm du bord > x = 4
- > Position du repère vertical du texte droite à 4 mm du bord > x = 416 (taille du doc 4 = valeur à saisir)
- > sélectionner le bloc texte de gauche > ds le menu option clic sur 4 > dans la valeur x > 4mm
- > sélectionner le bloc texte de droite > ds le menu option clic sur 6 > dans la valeur x > 416 mm
- > positionner le texte verticalement
- > Copier la valeur Y du bloc texte de gauche, dans la valeur Y du bloc texte de droite
- > Pour le texte gauche justifié à gauche
- > Pour le texte de droite justifié à droite

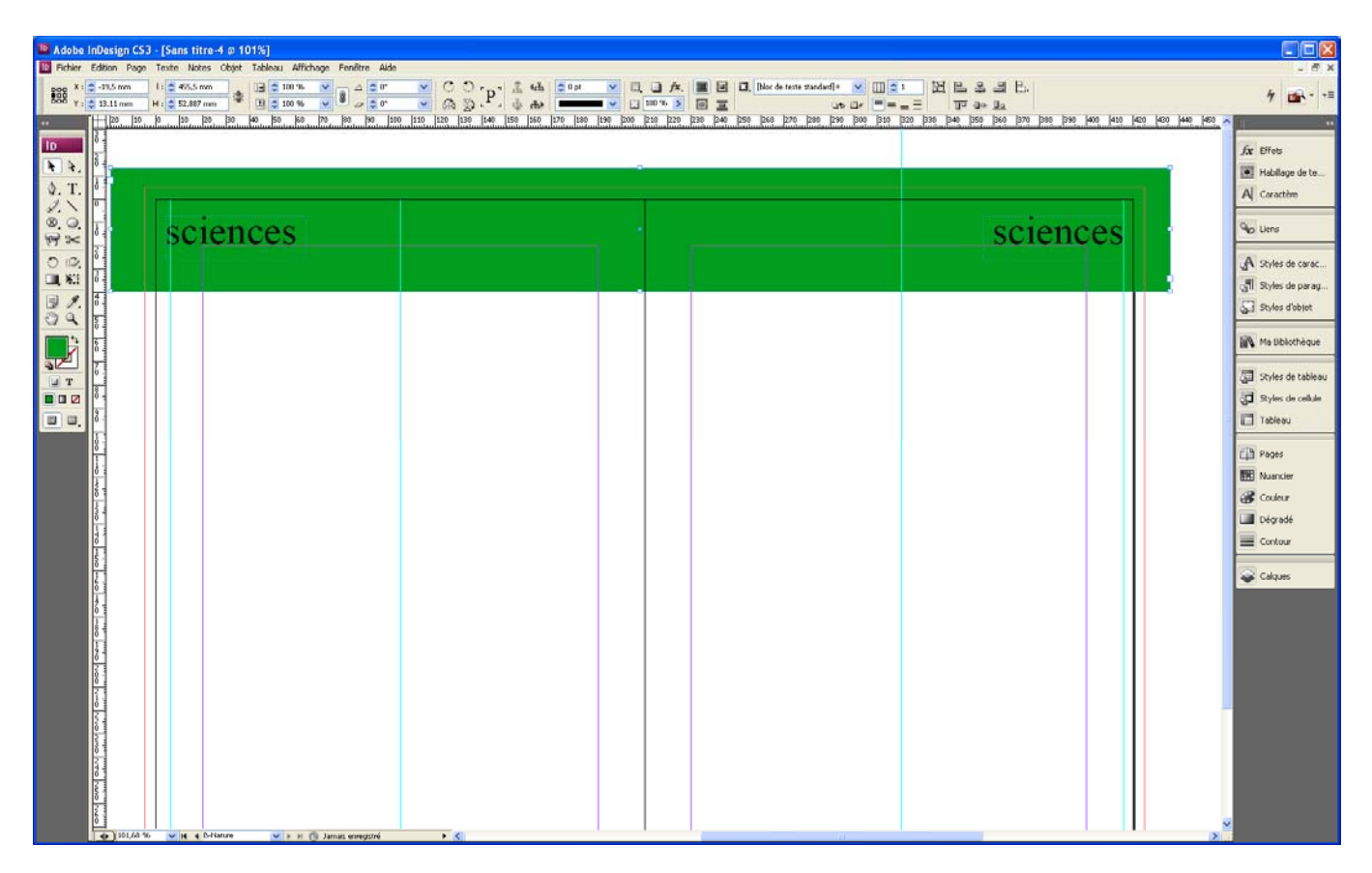

### **BLOCS et FORMES**

Verrouiller un bloc > objet > verrouiller la position

#### **Importer une image Ctrl+d**

Créer une forme > fichier > importer > select image > clique droit sur l'objet > ajustement > remplir le bloc proportionnellement

Outils sélection > indique la taille réelle de l'image

Bouger l'image à l'intérieur du bloc > outil sélection direct

#### **Modifier l'aspect d'un bloc**

Objet > option arrondi, effet, …

#### **Aligner des objets**

Fenêtre alignement > sélectionner les blocs > Alignement

#### **Fusionner des objets/Blocs**

 $Ctrl + G$ 

#### **Redimensionner une association d'objets**

Redimensionner en maintenant Ctrl + Shift

#### **Redimensionner un bloc avec image**

Sélectionner le bloc image > Ctrl + Alt. + Shift pour garder les proportions

 $\mathbb{R}^n$ 

#### **Formes de blocs images**

Dans la barre d'outil > outil polygone (après outil rectangle ou ellipse)

- > clic la page pour faire apparaître le menu
- > choisir la taille, le nombre de côtés, de branches ….

#### > cliquer/glisser pour créer la forme

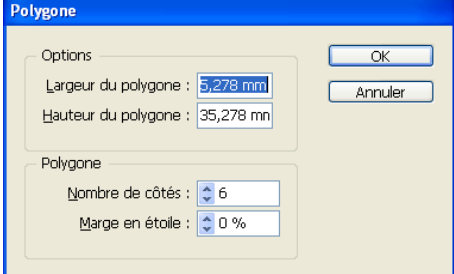

#### **Convertir des formes**

Menu > objet > convertir la forme

Permet de convertir des formes. Un rectangle peut être convertie en triangle, en rond, en cercle ….

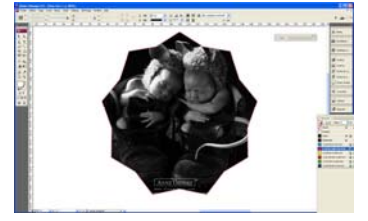

#### **Création de formes composées**

Fenêtre > objet et mise en page > patfinder

#### Les formes sont au dessus du bloc texte > **soustraire du texte**

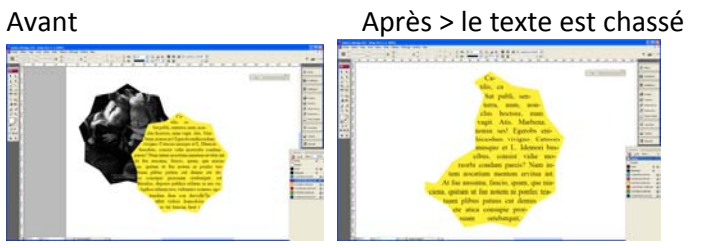

Les formes sont en dessous du bloc textes > **addition** Sélectionner la/les formes + le bloc texte

#### Objet > patfinder > addition

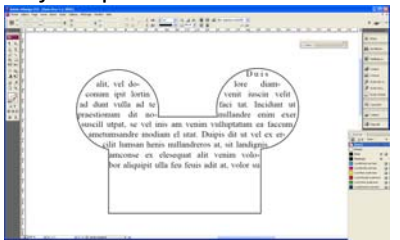

#### **Création de formes composées**

Les formes composées peuvent être créées à partir de tracés simples ou transparents, de blocs de texte, de textes vectorisés ou d'autres formes

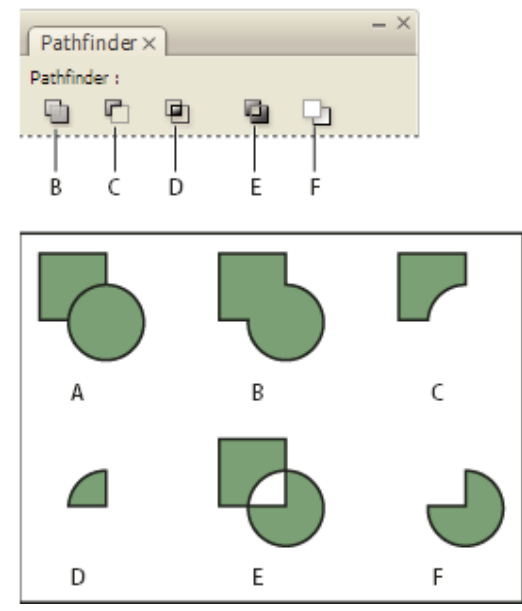

**A.** Objets d'origine **B.** Addition **C.** Soustraction **D.** Intersection **E.** Exclusion du chevauchement **F.**Soustraction (avant‐arrière)

### **Addition**

Trace le contour de tous les objets pour créer une seule forme. **Soustraction** 

Les objets au premier plan « perforent » l'objet à l'arrière‐plan.

#### **Intersection**

Crée une forme à partir de zones se chevauchant.

#### **Exclusion du chevauchement**

Crée une forme à partir de zones qui ne se chevauchent pas.

#### **Soustraction (avant‐arrière)**

Les objets à l'arrière‐plan « perforent » l'objet au premier‐plan.

Dans la plupart des cas, la forme qui en résulte adopte les attributs de l'objet le plus en avant (fond, contour, transparence, calque, etc.). Toutefois, lorsque vous soustrayez des formes, les objets à l'avant sont supprimés. La forme qui en résulte prend les attributs de l'objet le plus en arrière.

Lorsque vous incluez un bloc de texte dans une forme composée, la forme du bloc de texte se transforme mais le texte lui‐même ne change pas. Pour modifier le texte, créez un tracé transparent à l'aide de textes vectorisés

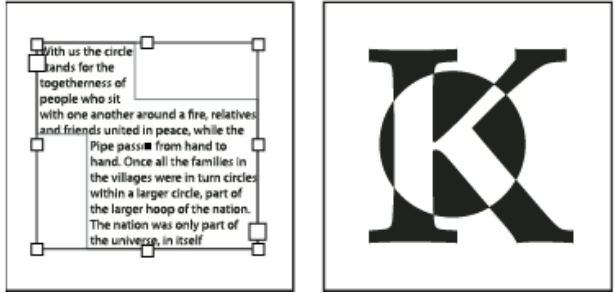

## **Palette Alignement**

#### Créer 3 Blocs

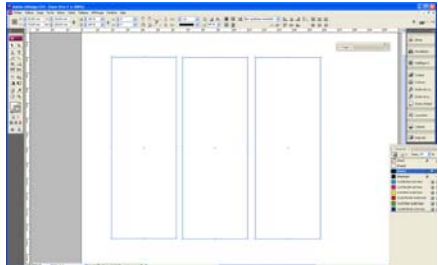

## **Outil mise à l'échelle**

#### **Mettre un objet à une autre échelle**

> Dans la palette d'option > outil de mise à l'échelle (outil déformation) > double –clic > par exp 60%

#### **Dupliquer un même objet dans l'objet à une autre échelle**

- > Sélectionner l'objet à dupliquer > placer le **pt de référence au centre**
- > Dans la palette d'option > outil de mise à l'échelle (outil déformation) > double –clic > par exp 60% > **copier**

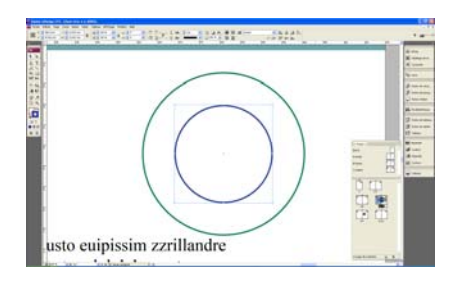

#### **Dupliquer une forme à des points précis**

- Sélectionner l'objet, contour à 0,5
- > Objet > transformation> déplacement > entrer les donnés souhaiter > copie
- **> Crt Alt 3** pour dupliquer

Importer les objets créer dans la bibliothèque, ou meut y importer le formulaire complet. *Pour cet exemple, Associer les copies et ajouter un trait horizontal.* 

*Copier avec l'outil texte dans le cadre texte pour ancrer l'objet au texte* 

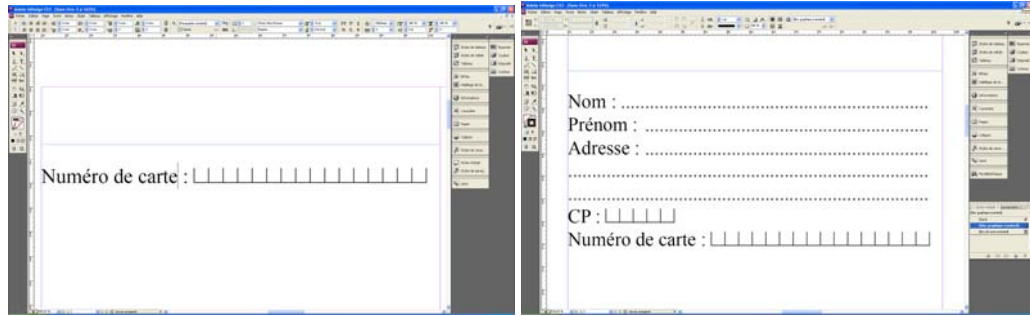

#### **Répéter une duplication**

#### Alt + Ctr +U

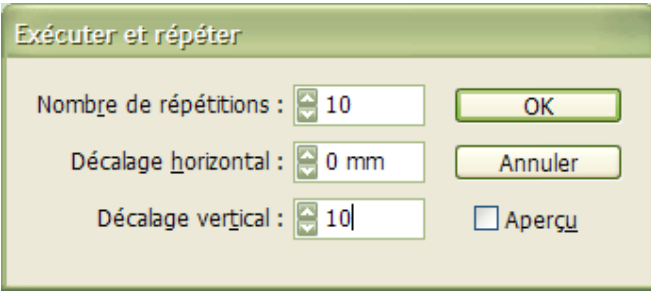

## **BLOCS TEXTES**

### **Texte courant : texte général d'un document**

Texte > afficher les caractères masqués

#### **Option de bloc texte > Ctrl B**

#### **Général**

> Alignement vertical / centrer du texte, de tête, bas, justifié. Nombre de colonnes et marges à l'intérieur du bloc

**Option de ligne de base**

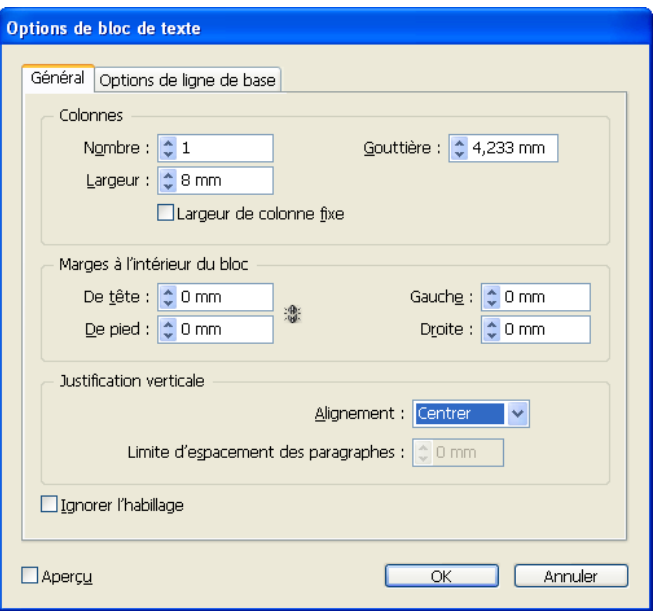

#### **Ligne de base pour la page**

Utiliser pour aligner les textes courants sur la page > quand il y a bcp de texte (presse, livres..)

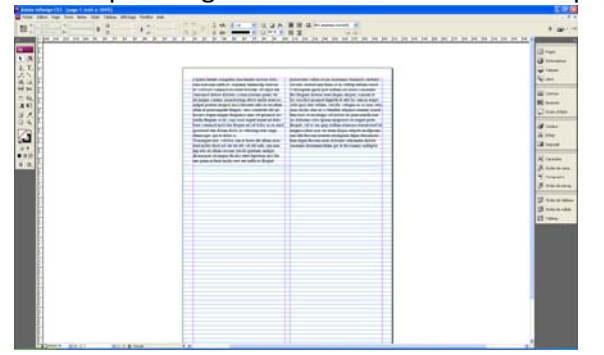

- > Affichage > grille et repère > Afficher la grille de ligne de base
- **> Edition > Préférence > grille**

> PAS **pour modifier l'interlignage** > **noter en pt** > sera convertie automatiquement en mm Le PAS correspond à l'interligne dans la commande de mise en forme des caractères A .

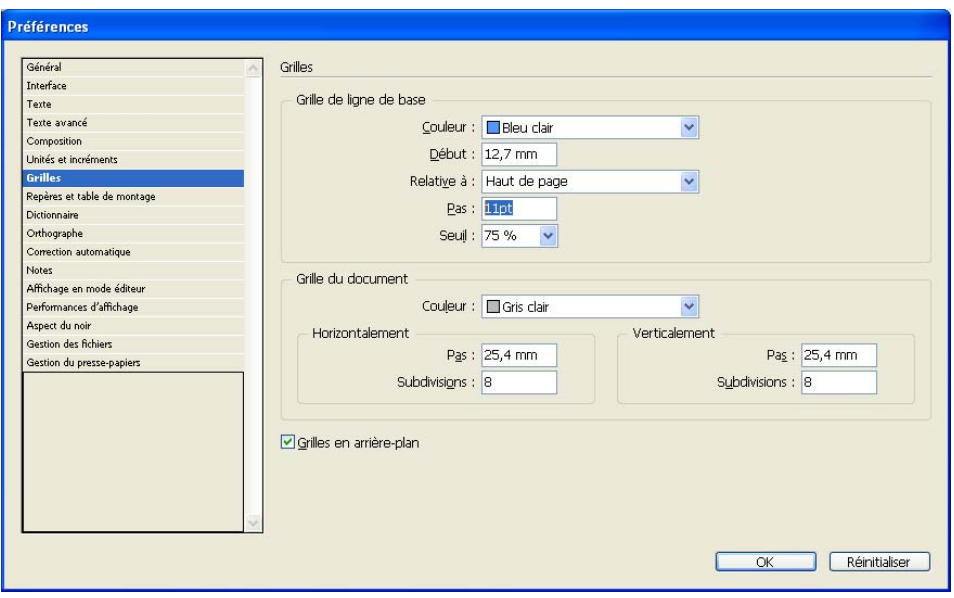

### **Bien placer la grille de ligne de base en bas sur les marges**

### > **la ligne bleue doit être sur la ligne de marge**

Pour ce faire créer un rectangle entre la marge bas de page et la ligne de base (1), copier la valeur de hauteur de ce rectangle > ds préférence grille, **Début : noter nbre indiqué + hauteur (2)**

> en mode texte > dans le menu de la pal. d'opt° Paragraphe > aligner sur la ligne de base

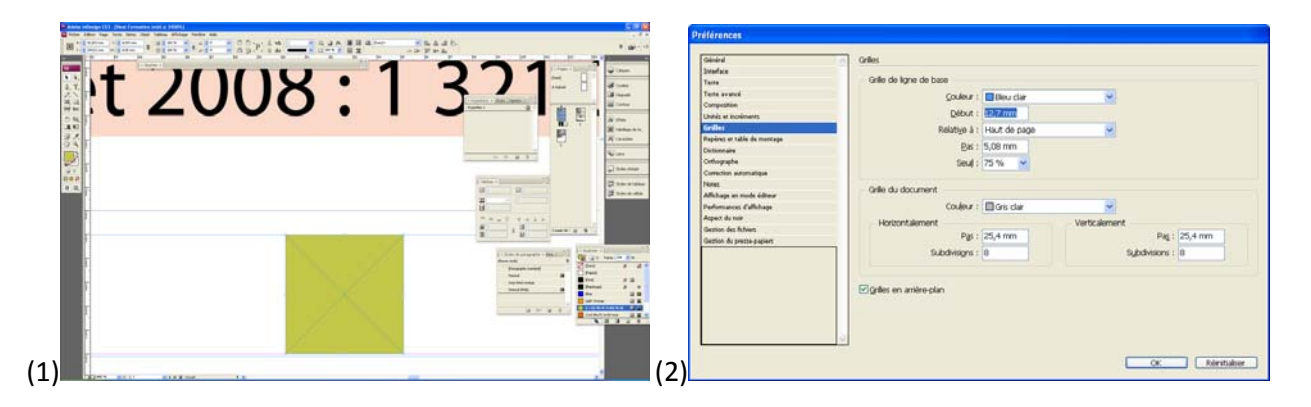

#### **Afficher la ligne de base pour la page**

> Affichage > grille et repère > afficher la ligne de base

#### **Aligner le texte sur la ligne de base**

> En mode texte > Ctrl A pour sélectionner tout les textes > palette d'option commande de mise en forme des paragraphes (pi) > Clic icône aligner sur la ligne de base

#### **Ligne de base pour un bloc texte**

Rarement utilisée ‐ Utiliser pour la ligne de base d'un bloc texte

**> Ctrl + B** Option de bloc texte

Option de ligne de base > cocher utiliser la grille de ligne de base personnalisé

> PAS **pour modifier l'interlignage** > noter en pt > sera convertie automatiquement en mm

Le PAS correspond à l'interligne dans la commande de mise en forme des caractères A (en mode texte)

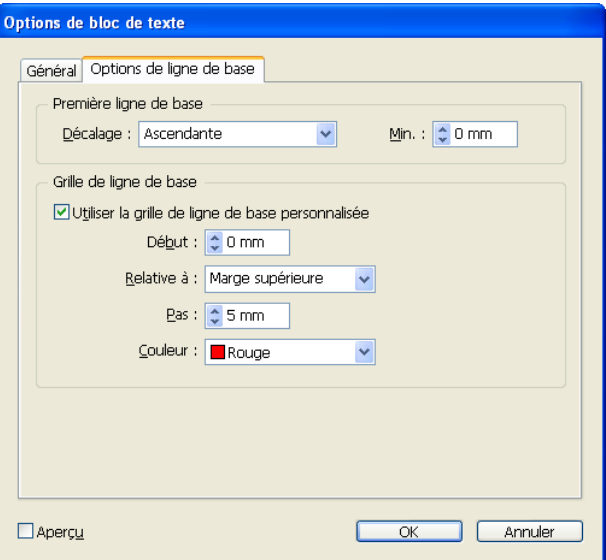

#### **Aligner sur la ligne de base**

> En mode texte > palette d'option commande de mise en forme des paragraphes (pi) > Clic icône aligner sur la ligne de base

**Centrer le texte verticalement dans le bloc** 

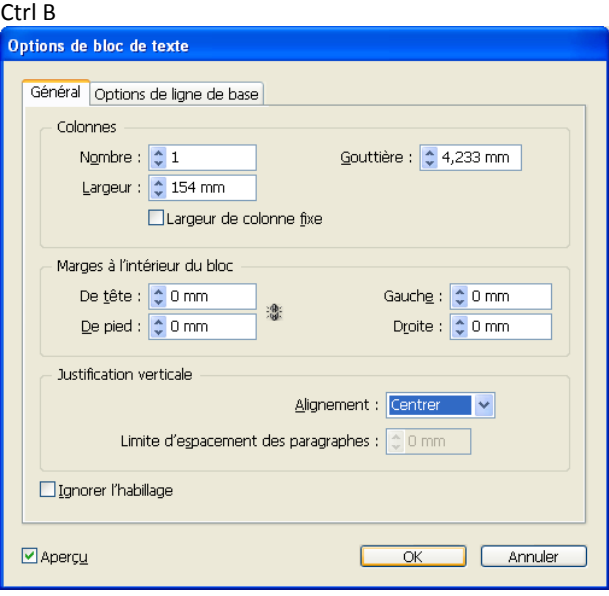

Menu de la palette d'option de l'outil Texte

- **Mise en forme des paragraphes et Caractère**
- Icône ¶ > Commandes de **mise en forme des paragraphes**

Sélectionner l'icône aligner sur la ligne de base

Icône **A** > Commande de **mise en forme des caractères**

### Menu de la palette d'option caractère  $Ctr1T$

Menu de la palette d'option de l'outil texte Justification, Césure, Drapeau, soulignement….

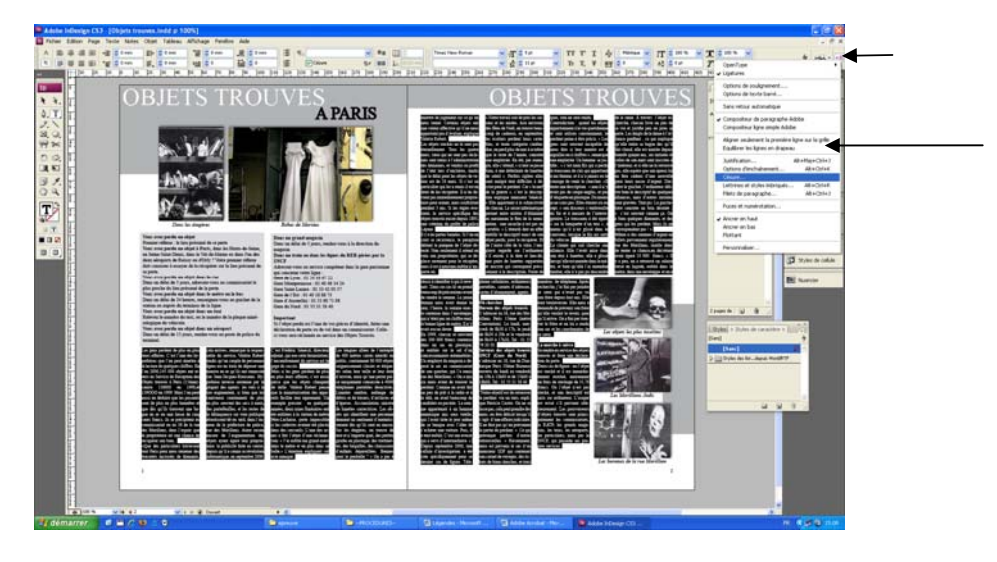

#### **Justifier le texte courant**

**Justifier avec icône** : dans la palette d'option du menu texte **Paramètre de justification** : outil texte > clic dans le texte > Ctrl A (select. Tt le texte) Menu de la palette d'option de l'outil texte > justification Alt + Maj + Ctrl + J

#### **Césures**

**Toujours cocher Césure** pour le texte courant (palette d'opt° de l'outil texte) **Paramètre de Césures** : outil texte > clic dans le texte > Ctrl A (select. Tt le texte) Menu de la palette d'option de l'outil texte > césures

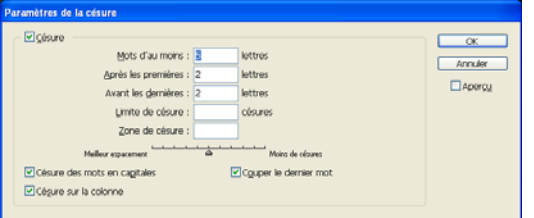

#### **Souligner du texte**

Menu de la palette d'option caractère > option de soulignement (l'enregistrer dans style de caractère)

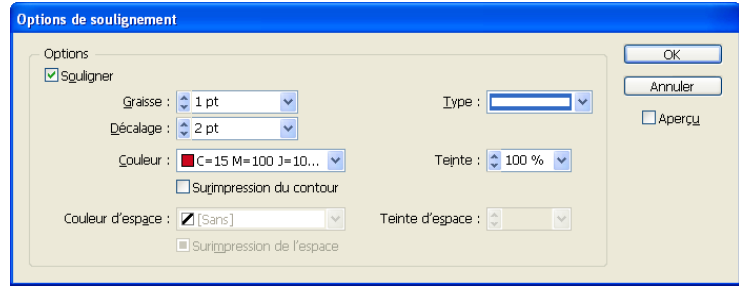

#### **Surligner du texte**

Graisse proche de la taille de la police, décalage permet de placer le trait de surlignement sur le texte

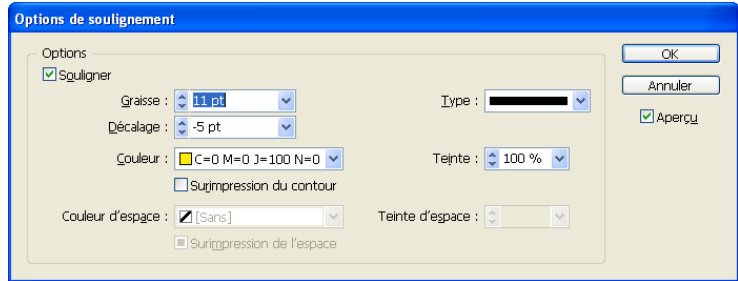

#### **Importer du texte**

Créer un bloc texte > clic dedans > Ctrl D > chercher le doc wrod à importé Si plusieurs bloc > sélectionner tout les blocs pour le texte s'importe dans tous

#### **Supprimer tout les style de textes**

Tout sélectionner > Alt. + clic sur [paragraphe standard] Fenêtre Paragraphe

#### **Blocs chaînés**

Petit carré dans le bloc > pour enchaîner les blocs

### **Ajouter une/pls colonnes dans un bloc texte Ctrl + B**

Objet > option de bloc texte > modifier le nbre de colonnes Permet de déplacer un seul bloc texte de pls colonnes

# **Remplir avec le texte de substitution** > menu texte **F2**

Sélectionner tout le texte > Ctrl + A

#### **Modifier la couleur du texte**

Choisir la couleur > En mode texte > cliquer sur T en bas de la barre d'outil > la mise en forme agit sur le texte

#### **Créer un dégradé dans le texte**

Saisir le texte > créer le dégrader > outil texte clic devant la première lettre pour activer le texte > cliquer sur T en bas de la barre d'outil > outil dégradé > cliquer glisser sur le texte

#### **Gérer l'espace entre le Titre et le texte**

Outil texte > Sélectionner le titre > barre d'outils > mise en forme de paragraphe > ne pas aligner sur la ligne de grille de base > modifier l'espace avant/après

#### **Taille de la police**

Ctrl Maj ; > grossir la police Crtl Maj, > réduire la police

#### **Motif la police d'une portion de texte**

Sélect texte > cde de mise en forme des paragraphes > Ne pas aligner sur la grille de ligne de base

#### **Tabulation forcée**

Envoyer une partie du texte à l'extrémité du bloc > **Shift + Tab**

#### **Lettrine**

Sélectionner la lettre > cde de mise en forme des paragraphes > indiquer le nbre de ligne en lettrine Géré l'espace entre la lettrine et le texte > se placer devant le texte > Alt + flèche droite

#### **Titre Exposant ‐ M2**

Sélectionner le caractère > Dans la palette d'opt° caractère > icône exposant sup. > Préférence > texte avancé > taille 58% position 33%

#### **Habillage du texte**

Fenêtre > Habillage du texte Tout objet peut habiller du texte (forme, plume, image …) **Suivre le contour d'une forme** > Type > détection des contour

#### **Vectorisé du texte**

#### **Texte curviligne**

Permet d'écrire sur un tracé, une forme. Palette d'option de l'outil texte curviligne : double‐clic sur l'outil

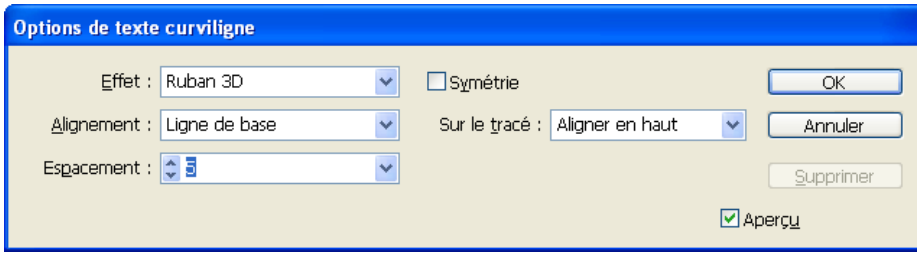

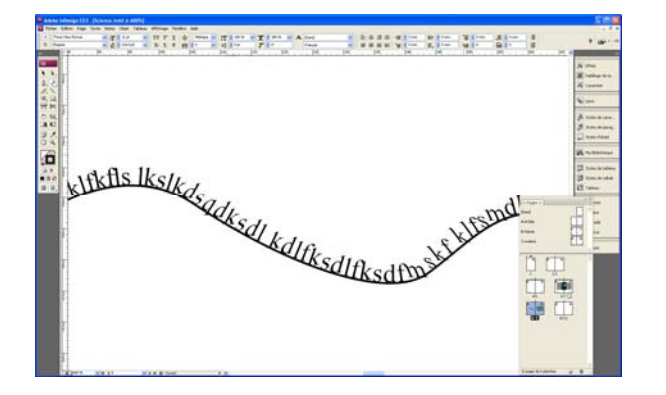

#### **Modifier les blocs texte**

- > Créer un repère pour bien respecter la ligne horizontal
- > Outil plume > clic Alt. et clic sur le bloc > lâcher Alt. > clic avec la plume pour créer des points d'encrages
- > sélectionner les pts à déplacer avec flèche blanche > déplacer

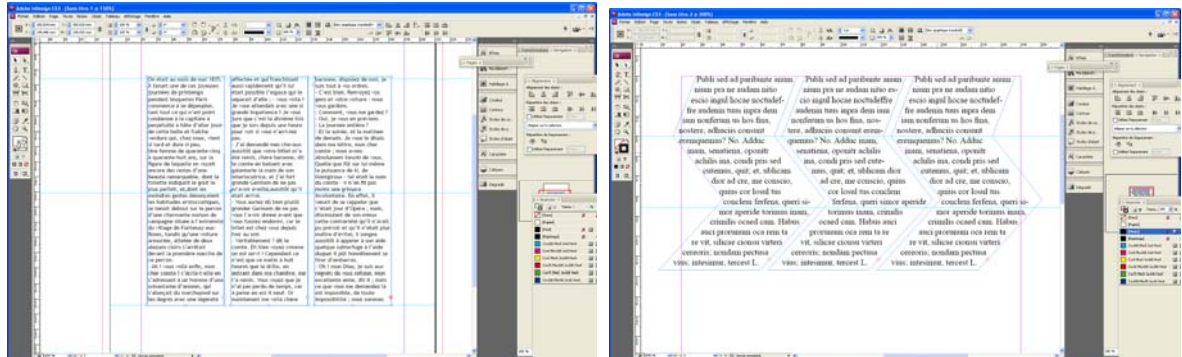

#### **PALETTE CONTOUR**

Utiliser pour les blocs, les tracés, les lignes, les contours de textes Fenêtre > contour

#### **Palette contour pour toutes les options**

Le style, la couleur, l'épaisseur (pt), l'alignement de contour Modifier les contours de textes, formes, permets de créer des flèches …

#### **Couleur du contour et du fond**

> utiliser le nuancier

#### **Effet de contour gommé**

> Créer un bloc avec contour derrière le bloc image

#### **Gommer** le contour > sélectionner bloc avec contour > outil gomme

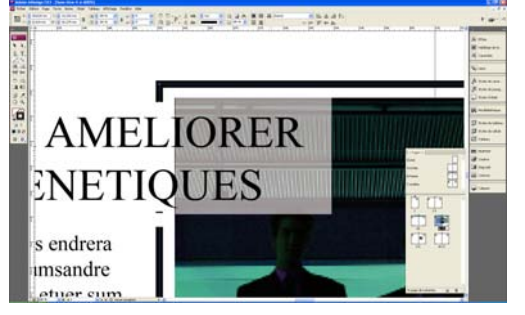

#### **Déterminer et améliorer les contours de bloc arrondi**

Créer un bloc > objet > option d'arrondi

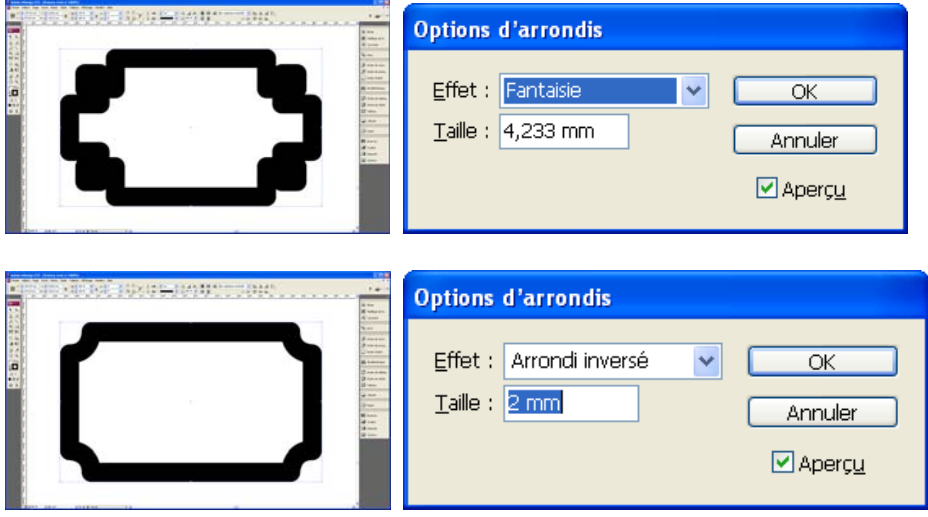

#### **Mémoriser un bloc avec un arrondi particulier**

Utiliser la palette style d'objet

> créer un nouveau style d'après l'objet > le mémoriser **Pour l'appliquer** > créer un bloc > clic sur le style créer

### **CREER DES STYLES** (automatisation de style)

 **Les styles de caractères** (pour 1ou2 mots) Fenêtre > textes et tableaux > style de caractère

Clic 2 fois sur le style pour en modifier les options (couleur, corps, police,… ) Application > saisir le texte > mettre en surbrillance la partie à modif > clic sur le style souhaité Importer le style dans un nouveau doc > menu style de caractère > charger tout les styles de caractères

**Les styles de paragraphe** (utiliser en général pour les textes courants)

Fenêtre > textes et tableaux > style de paragraphe

Bien paramétrer le style du texte courant

Justification (conseillé inter mots min 70% pour une taille de 10, Interlettrage min 0,5),

*Option de style de paragraphe : Format de caractère, retrait et espacement, tabulations, filets de paragraphe, options d'enchaînement, Césure (6/3/3/2/12,7), Lettrines, puce, couleur caract., fonctionnalité open type,*

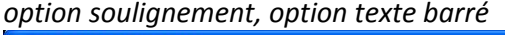

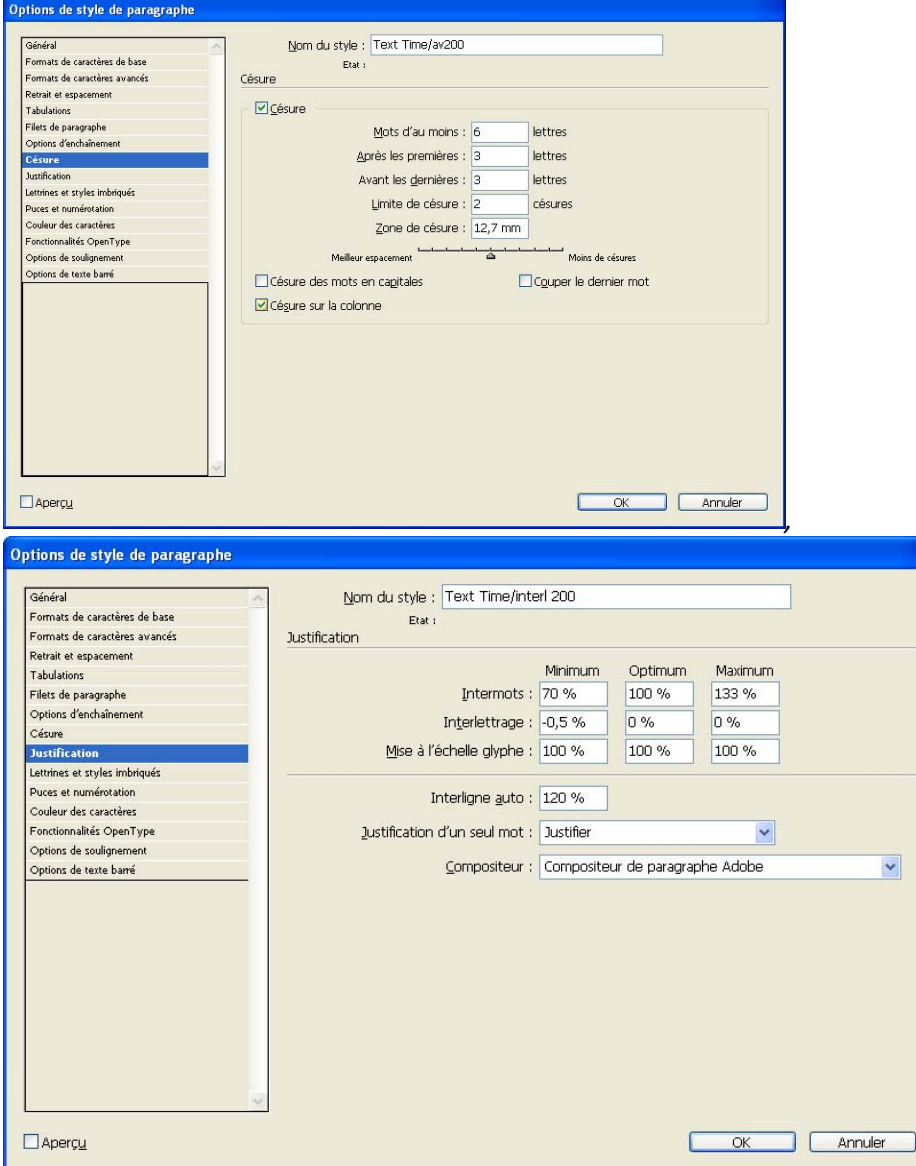

#### **Les styles d'objet**

Fenêtre > textes et tableau > style d'objets

### **Filet de paragraphe Alt + Crtl + J**

Permet de créer de souligner/surligner, il s'applique jusqu'au bout du bloc (souligner du texte ne souligne que les caract. select.)

**Ce type de filet est intégré au texte et permet de créer des styles**

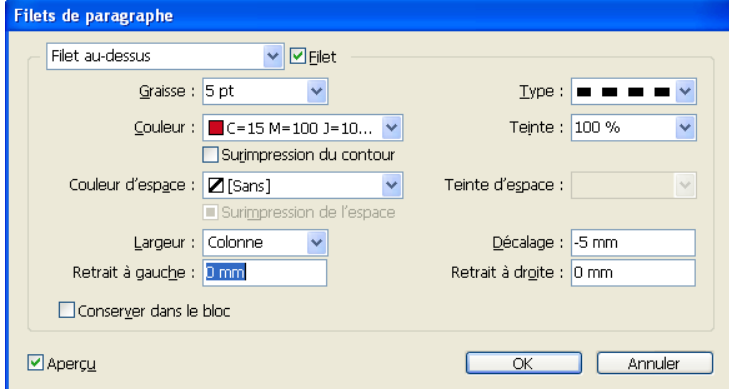

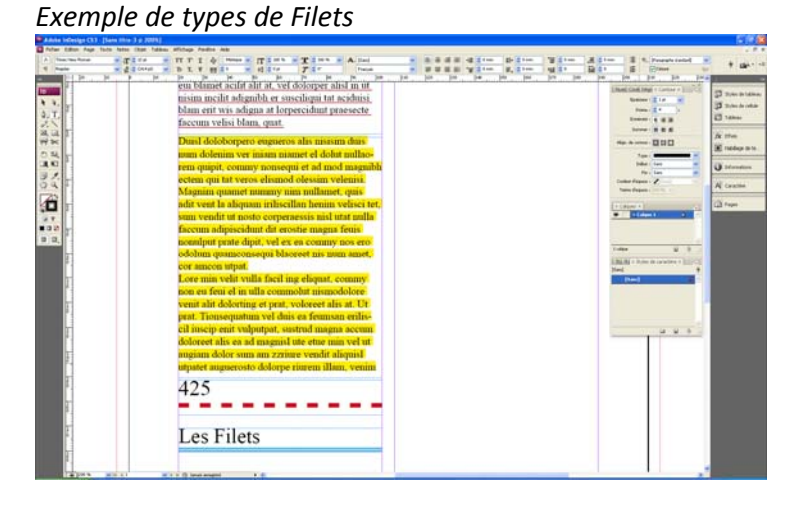

#### **Puces et numéros**

Insérer des puce ou numéros

#### **Equilibrer les lignes en drapeaux**

Permets de ré‐équibilibrer les lignes et textes, très utiliser en colonne (ex. colonne2)

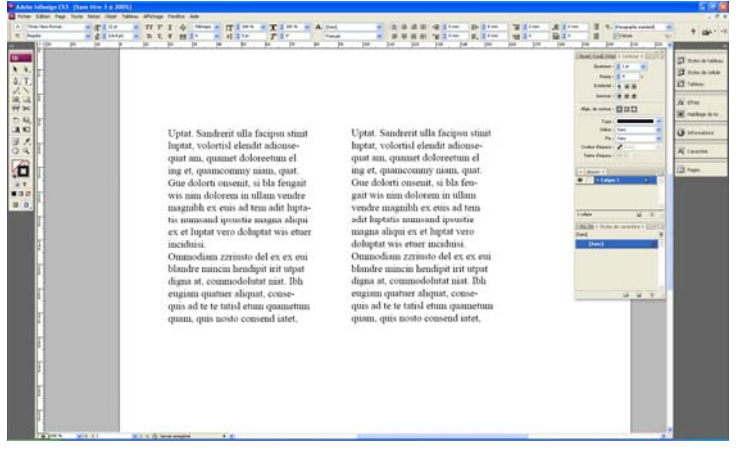

### **Les tabulations**

#### Texte > Tabulation

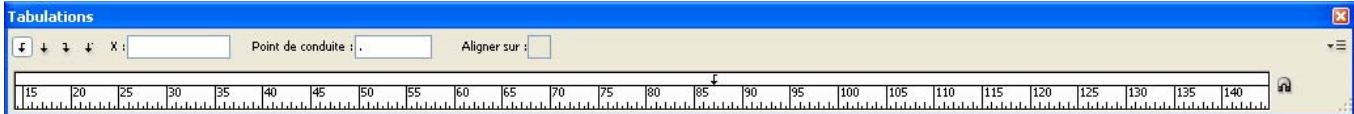

#### **Créer des tabulations**

Clic sur le  $1^e$  ou  $3^e$  icône > définir le point sur la règle > Pour ajouter des points, saisir un point dans pt de conduite > se placer avant/après le texte > tab

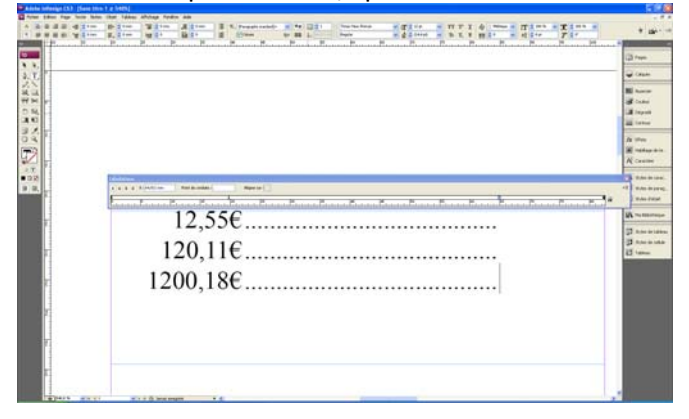

#### **Créer des tabulations avant le texte**

Noté les chiffres > texte > tabulations > tjs avec l'outil texte > Clic sur le 3<sup>e</sup> icône > définir le point sur la règle > se placer devant le texte > tab

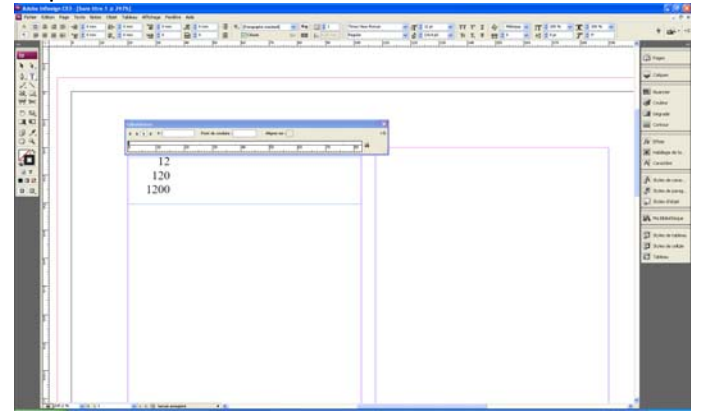

#### **Créer plusieurs tabulations sur la même ligne**

Noté les chiffres > texte > tabulations > tjs avec l'outil texte > Clic sur le 2<sup>e</sup> icône > définir les points de tab. sur la règle > se placer devant le texte > tab

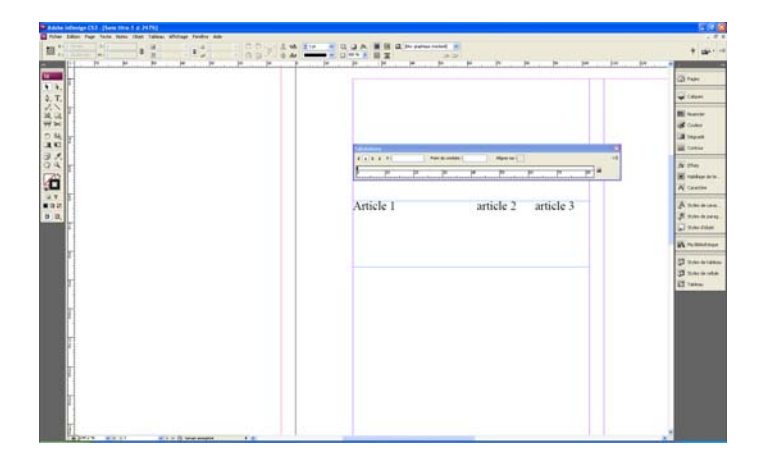

### **Aligner sur un point défini**

Sélectionner le texte > Clic sur le 4<sup>e</sup> icône > définir le point sur lequel s'aligner<br>Le seu compre de la compre de la compre de la compre de la compre de la compre de la compre de la compre de la

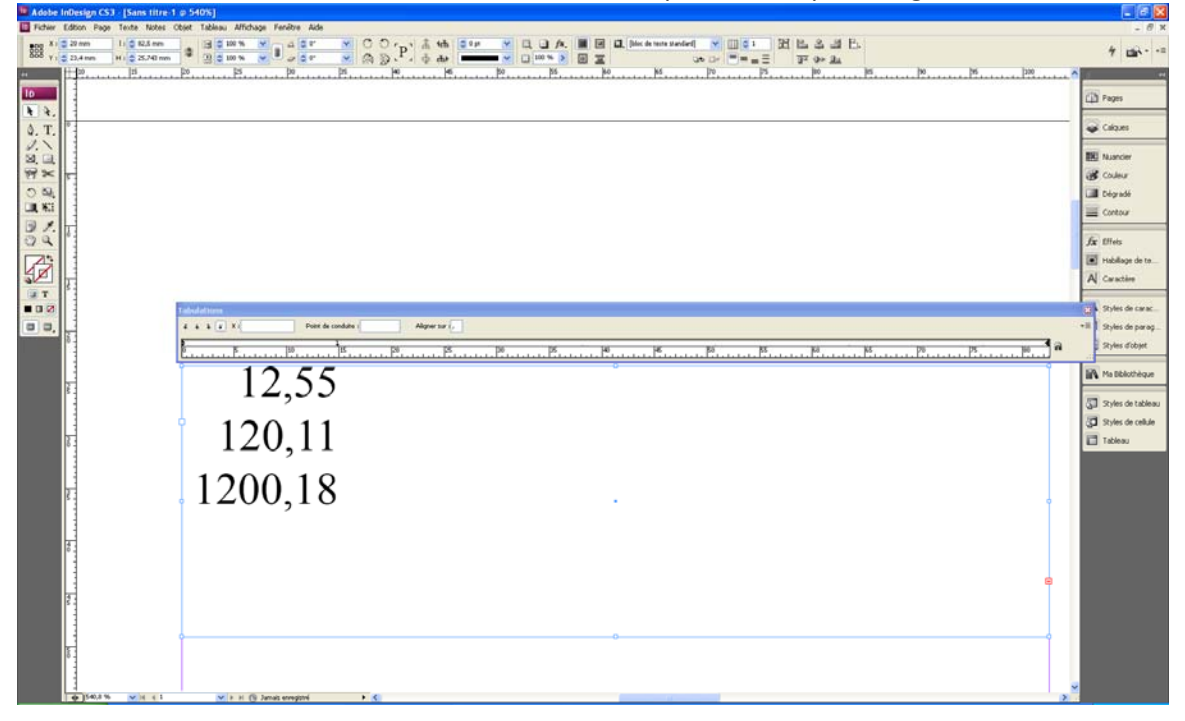

## **Outil plume**

- **>** Clic+maj. Courbe droite
- > créer des courbes > Clic+maj., cliquer glisser

### **Penser à la palette d'option de l'outil plume : contour, épaisseur, couleur**

#### **Utiliser la palette contour**

Pour créer des flèches, points en début ou fin de courbe

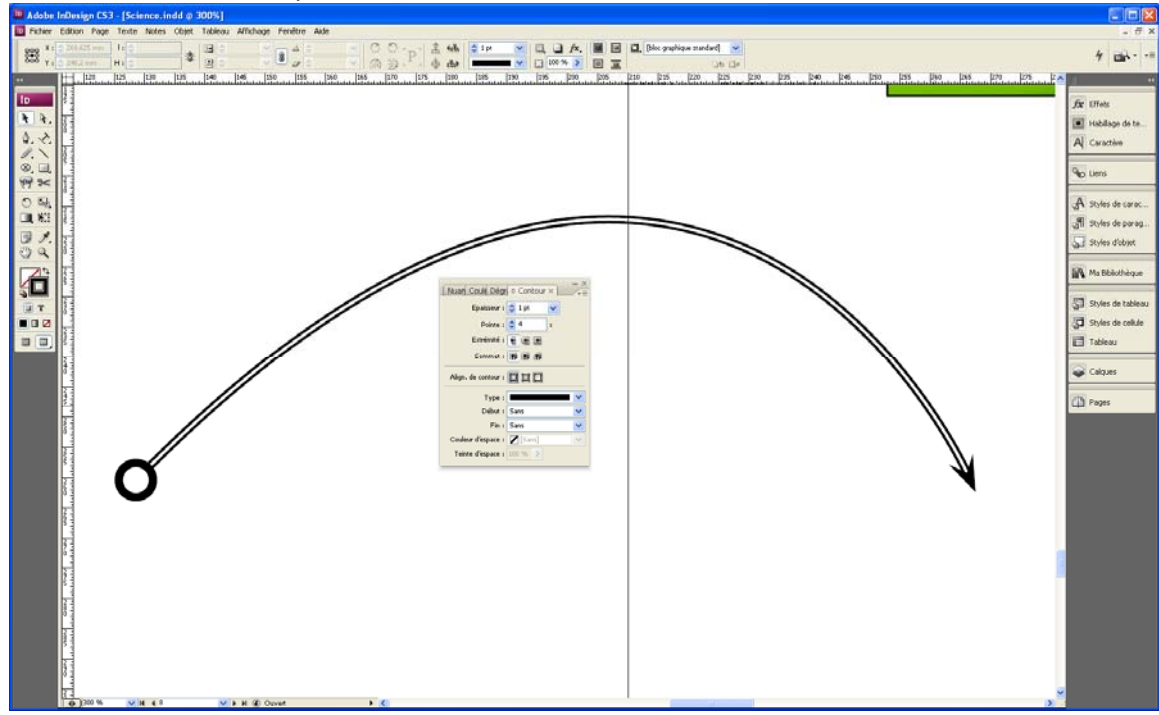

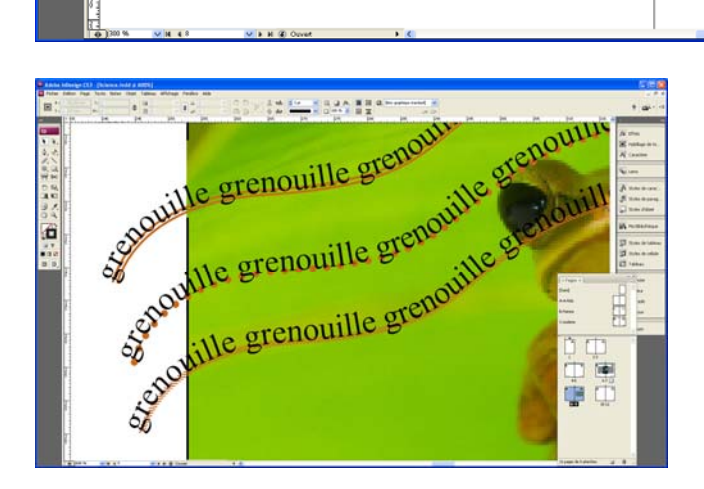

#### **Saisir du texte sur une courbe**

- > Outil texte curviline > se placer sur la courbe
- > Sans contour pour ne garder que le texte
- >Texte entre deux courbe > outil texte

#### **Outil crayon**

- >outil crayon pour créer un petite courbe
- > Outil crayon arrondi pour faire une belle courbe > repasser rapidement sur la courbe créer avec crayon
- > Outil gomme pour gommer

### **Outil ciseaux**

> sélectionner le bloc > outil ciseau > coupé en deux points > se placer sur la partie du tracé que l'on souhaite coupé

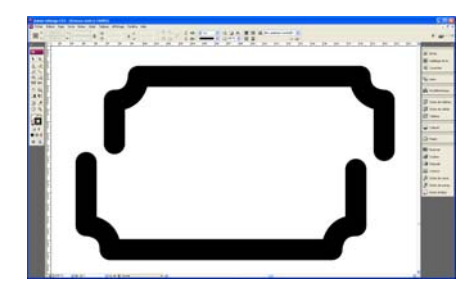

**Caractères spéciaux** Texte Glyphes Windings > objets et signalétiques Clic droit pour créer nouveau jeu de Glyphes > ajouter pour ajouter un nouveau glyphe au jeu

#### **Importé des fichiers Word / Créations de pages auto**

Créer un nouveau doc, cocher option bloc de texte type > Ctr + maj + clic sur la page (Créer un bloc texte type) Fichier> importer

Déverser le reste du texte > créer une deuxième page > clic sur le dévore du texte (1ère pag) > clic ds le bloc texte 2<sup>ème</sup> page en maintenant shift. Les pages se créent automatiquement

#### **Les calques**

Créer 3 calques : fond, Image, Texte Modif un calque : Sélectionner les objets à déplacer, déplacer le petit carré sur le calque approprié

#### **Créer sa bibliothèque personnalisée**

Fichier > nouveau > bibliothèque > choisir le répertoire de destination > glisser les objets/textes que l'on souhaite dans cette bibliothèque.

Ouvrir sa bibliothèque > fichier ouvrir > La bibliothèque est un fichier (on peut la stocker, l'envoyer par mail)

### **Tableau**

### **Insérer un Tableau**

Créer un bloc texte > Tableau > insérer un tableau

Colorer les cellules > sélectionner cellules > utiliser le nuancier

Utiliser la tablette tableau pour les motifs

Modifier des cellule, prendre l'outil texte et utiliser la palette d'option > par ex pour sélectionner les contours à supprimer et entrer une valeur zéro

### **Insérer une image dans le tableau**

Bloc texte > Ctr D > couper l'image > outil texte > clic dans une cellule > coller

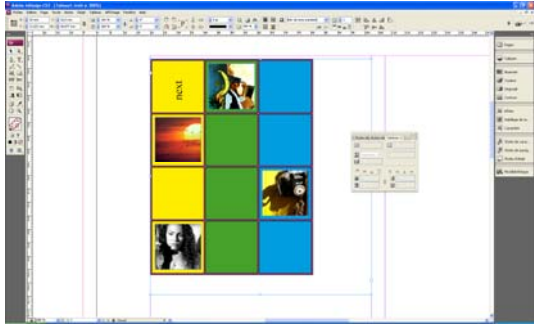

Sélectionner la première ligne horizontal du tableau, clic droit > Scinder la cellule dans le sens horizontal, ajoute un espace entre deux lignes de cellule

## **Les Effets**

#### Objet > effets

Lorsque l'on modifie, Tab pour voir les effets modifier.

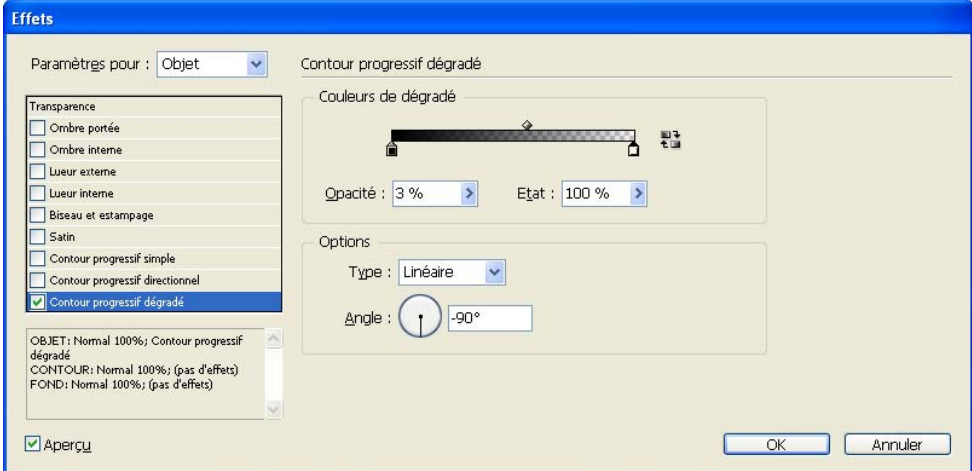

#### **Ombre portée**

> Mode produit le plus utilisée pour indesign

#### ■ Satin

#### > Inversé > avec couleur

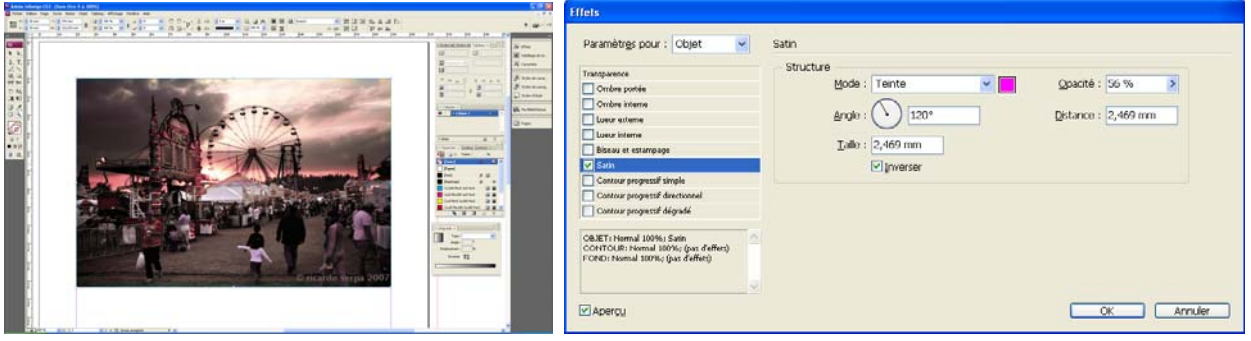

#### **Les effets de transparences**

#### **Contour progressif dégradé**

Pour un effet de dégradé de transparence ou de couleur

A noter que cet effet est un masquage, que pour dégrader avec de la couleur il faut créer un autre objet remplit de la couleur souhaitée

> dupliquer le bloc ou se trouve l'image > sup l'image > remplir de la couleur/dégradé souhaité > clic droit sur le bloc > effet > contour progressif dégradé.

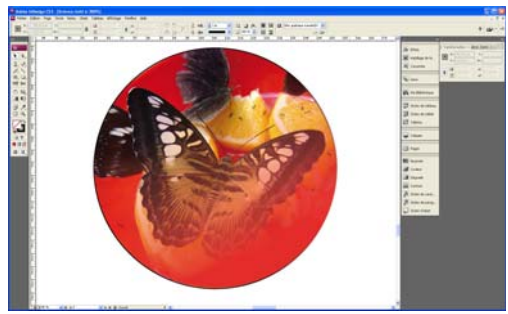

Importer une image > clic droit > effet > transparence > créer un nx bloc/forme > sélectionner l'image d'origine > Ctrl C > sélectionner nouveau bloc > édition coller dedans

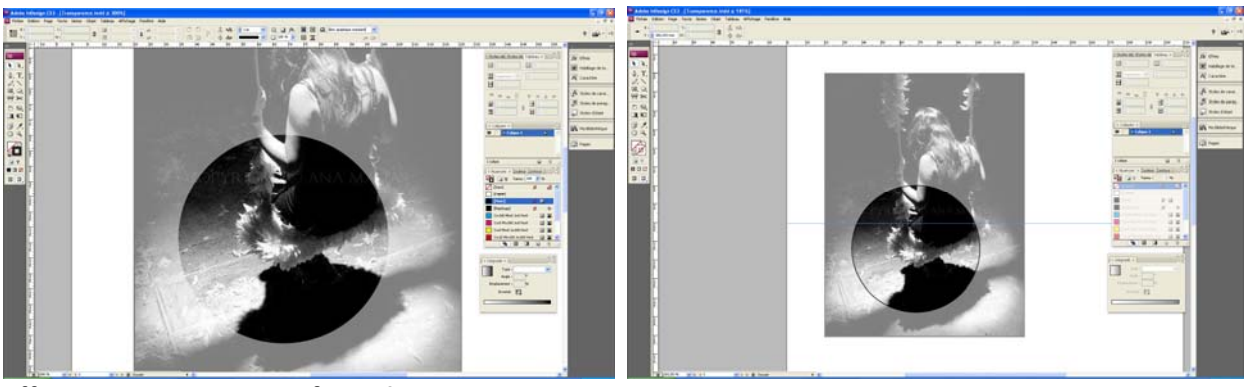

Effet <sup>&</sup>gt; **contour progressif simple**

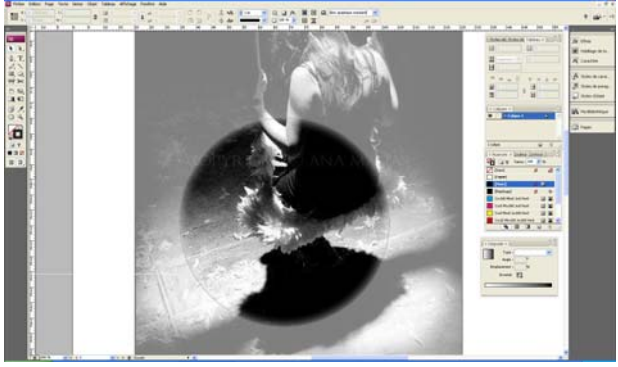

Effet > **contour progressif dégradé**

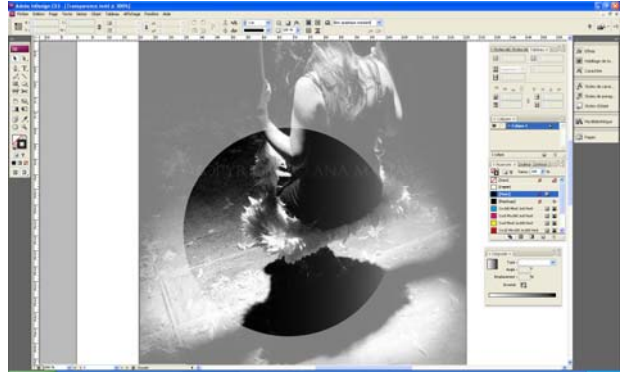

Effet > **Contour progressif simple + dégradé**

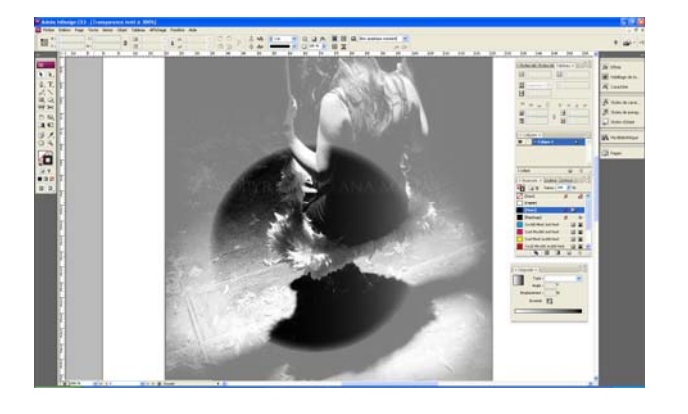

#### **Contour progressif directionnel**

Pour un effet de fondu à gauche et à droite

#### **Les Effets de couleurs > par la Bichromie**

Créer un bloc > Ctrl D > importé une image en BMP – Niv de gris (Au préalable enregistrée sur Photoshop) > Clic sur une couleur du nuancier > la glisser sur l'image

> Pour modifier l'intensité de la couleur > flèche blanche > sélectionner l'image > choisir le % de la teinte dans la palette nuancier

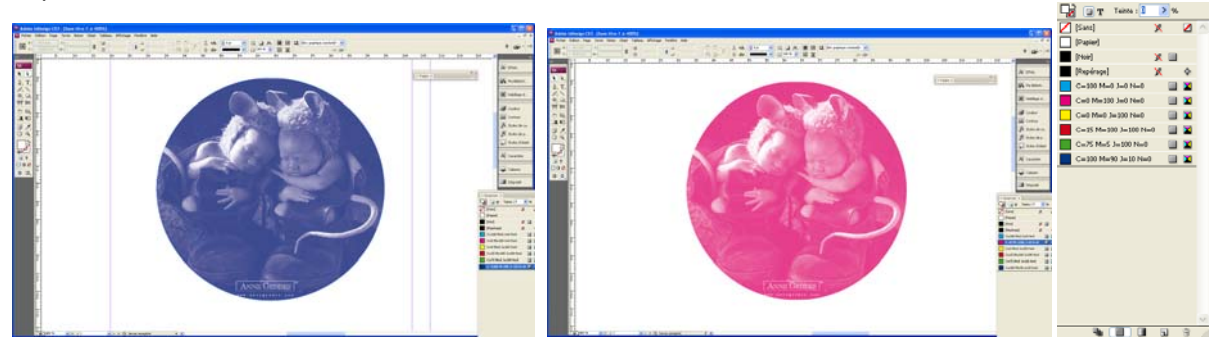

Flèche noir > applique sur les **tons claires** Flèche blanche > appliquer sur les **tons foncés** Possible d'appliquer les deux

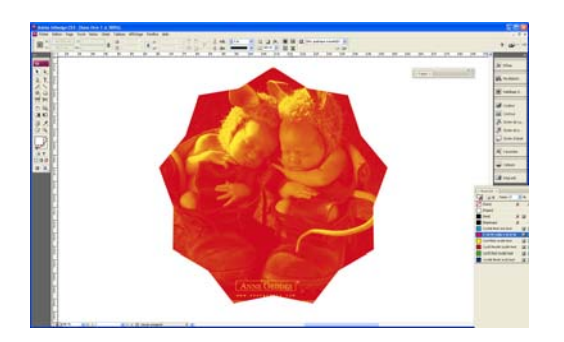

#### **Présentation du panneau Effets**

Le panneau Effets (Fenêtre > Effets) permet de définir l'opacité et le mode de fusion des objets et des groupes, de limiter la portée de la fusion aux objets d'un groupe spécifique, de masquer les objets d'un groupe ou d'appliquer un effet de transparence.

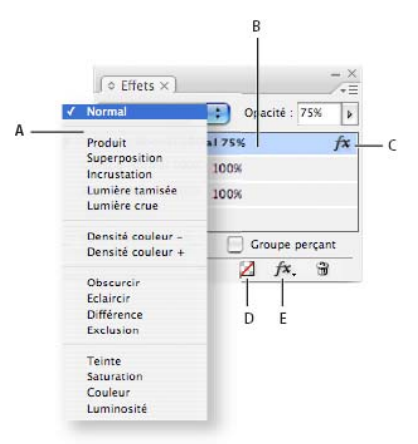

#### **A.** Mode de fusion

- **B.** Niveaux
- **C.** Icône FX
- **D.** Effacer les effets

#### **E.** Bouton FX

#### **Mode de fusion**

Détermine le mode d'interaction entre les couleurs des objets transparents et les objets situés derrière (voir la section Définition du mode de fusion des couleurs).

#### **Opacité**

Définit l'opacité d'un objet, contour, fond ou texte (voir la section Définition de l'opacité d'un objet).

#### **Niveau**

Indique les paramètres d'opacité d'objet, de contour, de fond ou de texte de l'objet et si des effets de transparence sont appliqués. Cliquez sur l'icône en forme de triangle située à gauche du mot **Objet** (ou **Groupe** ou **Graphique**) pour afficher ou masquer ces paramètres de niveau. L'icône FX apparaît sur un niveau lorsque vous lui appliquez des paramètres de transparence. Vous pouvez cliquez deux fois sur cette icône pour modifier les paramètres.

#### **Fusion isolée**

Applique un mode de fusion à un groupe d'objets sélectionné (voir la section Modes de fusion isolée).

#### **Groupe perçant**

Permet aux attributs d'opacité et de fusion de chaque objet d'un groupe de masquer, ou bloquer, les objets sous-jacents d'un groupe (voir la section Masquage des

### objets d'un groupe).

#### **Bouton Tout effacer**

Supprime les effets (contour, fond ou texte) appliqués à un objet, rétablit le mode de fusion Normal et redéfinit le paramètre Opacité à 100 % sur l'ensemble de l'objet.

#### **Bouton FX**

Affiche une liste des effets de transparence (voir la section Application d'effets de transparence).

### **Nuancier**

#### **Palette nuancier (fond et contour) et dégradé**

Toutes les nuances, les couleurs, les dégradés

- Créer une nouvelle couleur > clic sur le menu de la palette
- Créer un nouveau dégradé > clic sur le menu de la palette
- Pour modif un dégradé > glisser la couleur de la palette nuancier sur les pots de la palette dégradé
- Pour enregistrer le dégradé dans nuancier > faire glisser la couleur obtenue dans la palette des dégradés
- Pour créer rapidement des dégradés, copier le claque d'un dégradé crée, changer les pots et renommer
- Pour changer la couleur de la forme > faire glisser couleur/dégradé sur l'objet

#### **Ajouter une couleur au nuancier**

Dans le sélecteur > clic que ajouter au nuancier > par défaut couleur en RVB > ouvrir le nuancier > double‐clic sur la couleur > la passer en CMJN

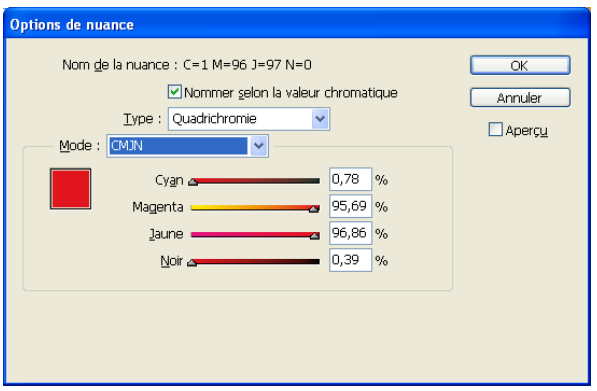

#### **Nettoyer le nuancier**

Menu > sélectionner toute les nuances inutilisées > CRTL S

#### **Créer un document avec pelliculage > vernis sélectif**

Dans photoshop > créer le tracé de l'objet que l'on souhaite en vernis sélectif > le nommer vernis sélectif > enregistrer en CMJN‐Tiff‐300

Dans Indesing > sur le calque de fond > Ctrl D > importé l'image avec le tracé > Ctrl D (copier)

> créer un nouveau calque nommé vernis sélectif > édition > coller sur place

> sélectionner l'image du calque vernis select.

> Objet > masque > option > Type tracé photoshop > aperçu

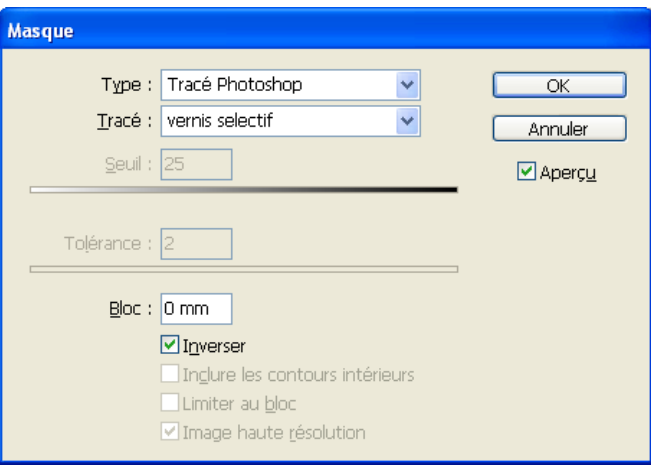